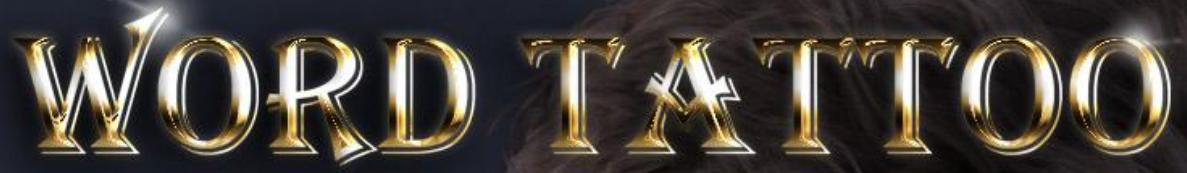

TATTOO

FOR GENESIS 3 MALE AND GENESIS 8 MALE

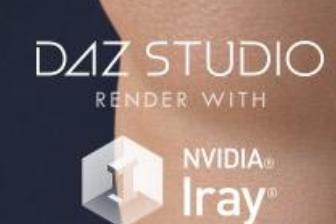

# User Manual

 $\overline{1}$ 

固

 $\overline{z}$ 

Word Tattoo User Manual

©2017, RiverSoft Art

## Contents

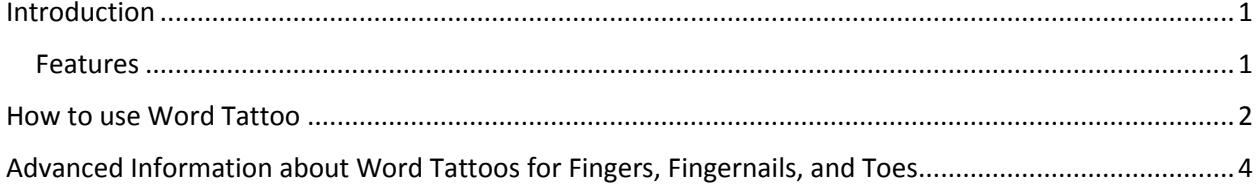

## <span id="page-3-0"></span>Introduction

Word Tattoo allows you to quickly create custom Word Tattoos for your Genesis 3 Male and Genesis 8 Male characters! Type in your tattoo message, set a few options, and Word Tattoo automatically creates a layered image and applies it to the correct Iray ® or 3Delight materials and color channels! Word Tattoo is extremely customizable allowing you to specify the location and orientation, font and font styles, opacity and crispness of your tattoos. For Finger Tattoos (or their toes and fingernails), Word Tattoo automatically aligns the text so that each character is placed on a separate finger in the correct location and orientation.

Word Tattoo requires no external programs**. For Windows only.**

#### <span id="page-3-1"></span>Features

Word Tattoo provides:

- Easily create custom Word Tattoos on **any** Genesis 3 Male or Genesis 8 Male material
- Specify exact position and orientation of your Word Tattoos
- Easily apply custom Word Tattoos to the fingers, fingernails, and toes
- Create single line or multiline tattoos with left, center, and right justification and custom line spacing
- Use Latin and non-Latin alphabets such as Cyrillic and Greek (Japanese and Chinese alphabets are **not** supported)
- Uses all Fonts available on your system
- Change Fonts, Font Sizes, Colors, and Styles (bold, italic, and underline)
- Change the opacity and crispness to give a faded look to your custom word tattoos
- Supports Iray and 3Delight materials

*Word Tattoo does not support wrapping your tattoos around the textures so you must avoid the edges of the materials in order to see the complete word tattoo.*

**Compatible with Assembly Line Pose Automation Kit. However, only single line word tattoos can be created in an Assembly Line.**

## <span id="page-4-0"></span>How to use Word Tattoo

Word Tattoo is extremely easy to use and you can create professional word tattoos in seconds.

To use Word Tattoo

- 1. Select your Genesis 3 Male or Genesis 8 Male character *(there is no need to select a surface)*.
- *2.* **Position your camera in the viewport to show the area you want your tattoo to go.**Once you close the Word Tattoo dialog, the word tattoo is "baked in" and you cannot change its look without redoing the entire thing. By using the Apply button, you can tweak what you see in the viewport until everything looks how you want it and then click Accept to generate the final Word Tattoo

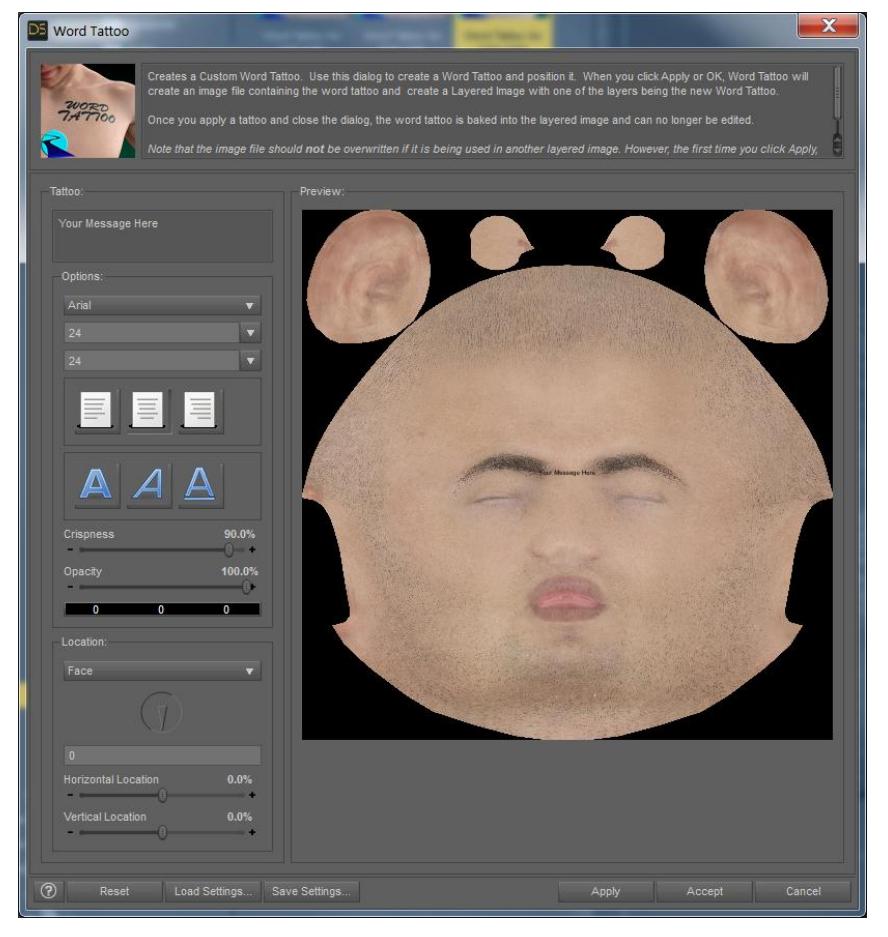

**Figure 1 - Word Tattoo Dialog**

- 3. Double-click the Word Tattoo Icon to open the Word Tattoo window. On your left are the options for setting up your word tattoo. On the right is a quicklook preview for positioning for tattoo on the surface.
- 4. Select which surface you want to put your tattoo on with the Location Combobox
- 5. Enter your Word Tattoo Text. If you want a multiline Word Tattoo, hit the Enter Key to create new lines (text wrapping in the editor does not generate a multiline tattoo in the final render)
- 6. Set options such as font, font style, color, and justification.
- 7. Specify the orientation, horizontal and vertical location to place your word tattoo exactly where you want it. **Note that for Fingers, Fingernails, and Toes word tattoos, the Word Tattoo dialog specifies the location for each character for each finger/nail/toe. You can, however, specify the orientation, which affects all characters based on their base orientation. TIP:** It is recommended that you use the Save Settings button for Word Tattoos you
- 8. Click Apply. Specify the filename for the word tattoo. You should not specify current files

really like. This will save the entire settings to a file, which you can use to reapply a word tattoo later.

unless you want them overwritten. At this point, the Word Tattoo dialog saves your word tattoo to the filename and creates a Layered Image for combining the word tattoo with the surface channel(s). Every time you click Apply, the same tattoo filename will be used again.

- 9. When you are happy with the look of your word tattoo, click Accept.
- 10. To keep adding more Word Tattoos, restart the Word Tattoo dialog. **Your previous tattoos will not be overwritten (unless you accidentally specify the same tattoo filename again).**

*Note that every button and every slider has a tooltip. If you get stuck, hover over a button to see information about it.*

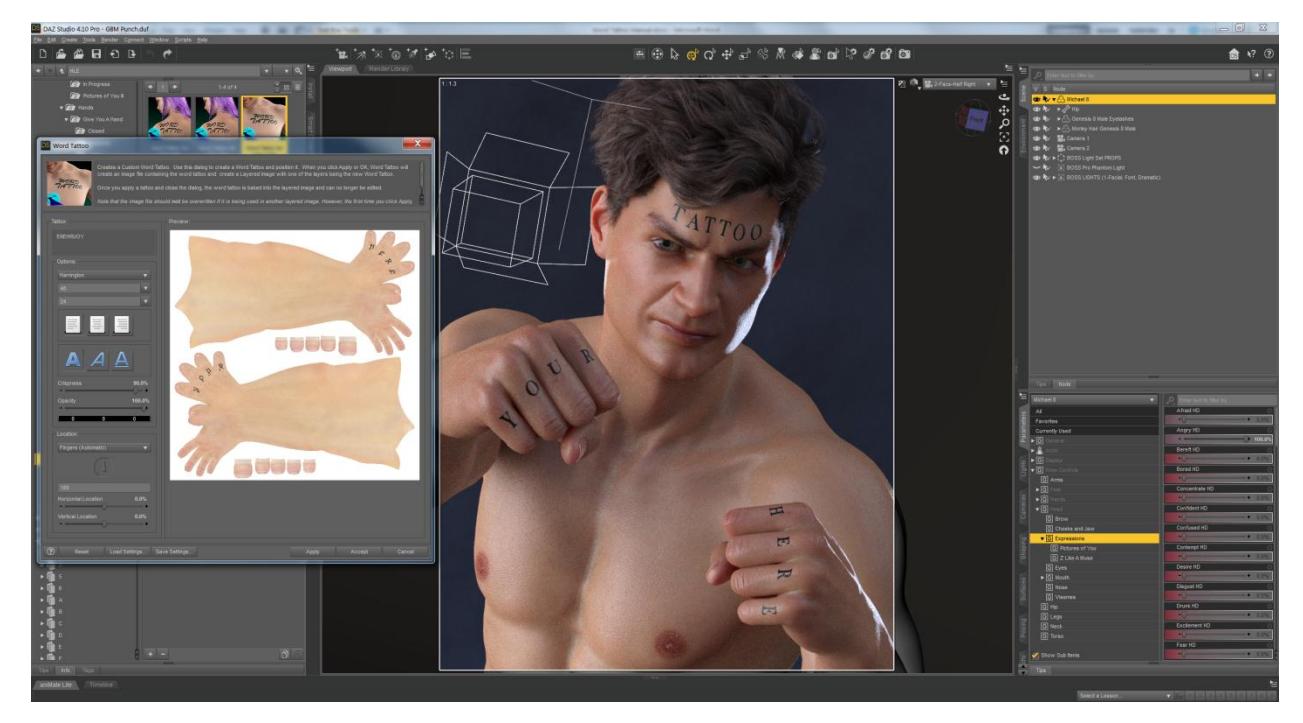

**Figure 2 - Apply Word Tattoos and see their effect before clicking Accept**

## <span id="page-6-0"></span>Advanced Information about Word Tattoos for Fingers, Fingernails, and

### Toes

Word Tattoo uses Tattoo Location files that have been installed to your Data/RiverSoft Art/Data folder. These files specify the locations for each of the letters for each of the fingers, fingernails, or toes of a Word Tattoo. If you do not like the default locations for the letters, you can edit the file yourself to control where the Word Tattoos will be rendered.

The filenames for these files are "TattooLocations, <ASSET\_ID>.txt", where <ASSET\_ID> equals Genesis3Male or Genesis8Male based on the figure selected in Daz Studio.

You can also use these files to specify new specialty tattoo presets if you want. For example, you could specify the locations for all the teeth to make a teeth tattoo preset. Each line in the files specifies one Word Tattoo Preset. The format of the line is:

NAME OF PRESET, SURFACE NAME, X, Y, ORIENTATION

The X, Y, ORIENTATION values are repeated for every character in the preset, e.g., you would have 10 triplets, or 30 numbers, for the 10 fingers.